Edits to the InterRAI HC may be made at any time *prior* to the selection of 'Submit Assessment.'

### Open the Assessment Form

Navigating from the Participant Case Summary Page to open assessment: Scroll to the open case line (yellow bar) and click the + icon.

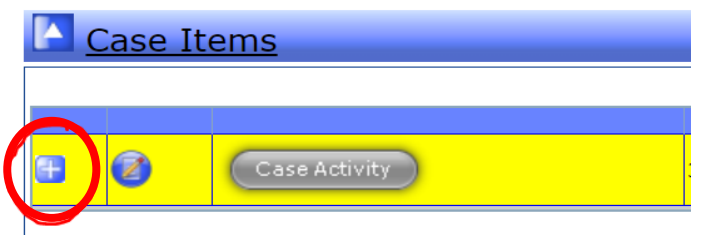

Select the  $\sqrt[n]{\ }$  on the open assessment to reopen the assessment. This will direct you to the Assessment Page.

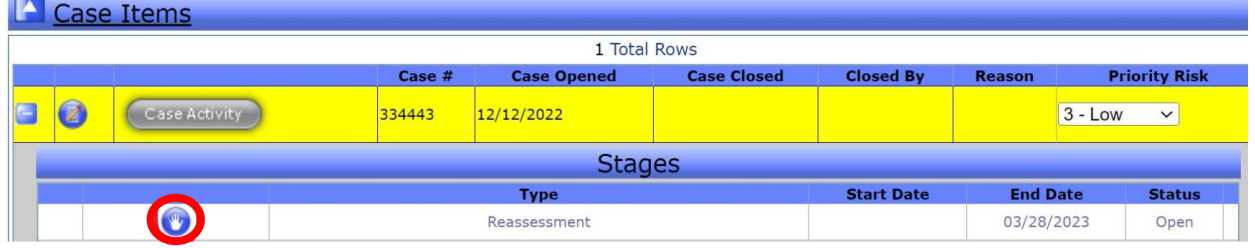

# If changes/updates are needed, reopen the assessment by selecting the  $\bigcirc$  again.

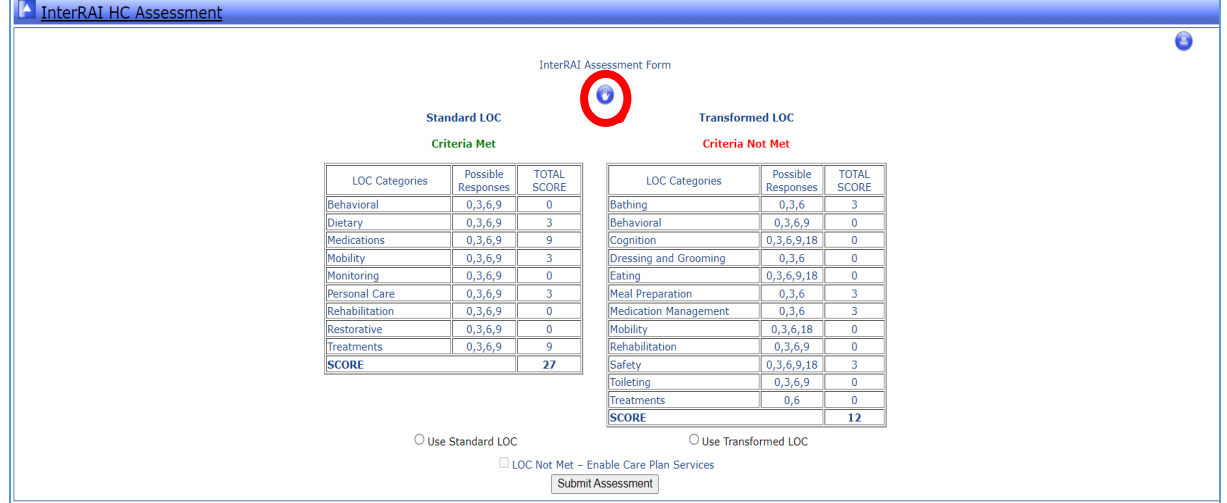

#### Select the Section Needing Revision

Navigate to the section(s) needing changes/updates by clicking on the letter for that section.

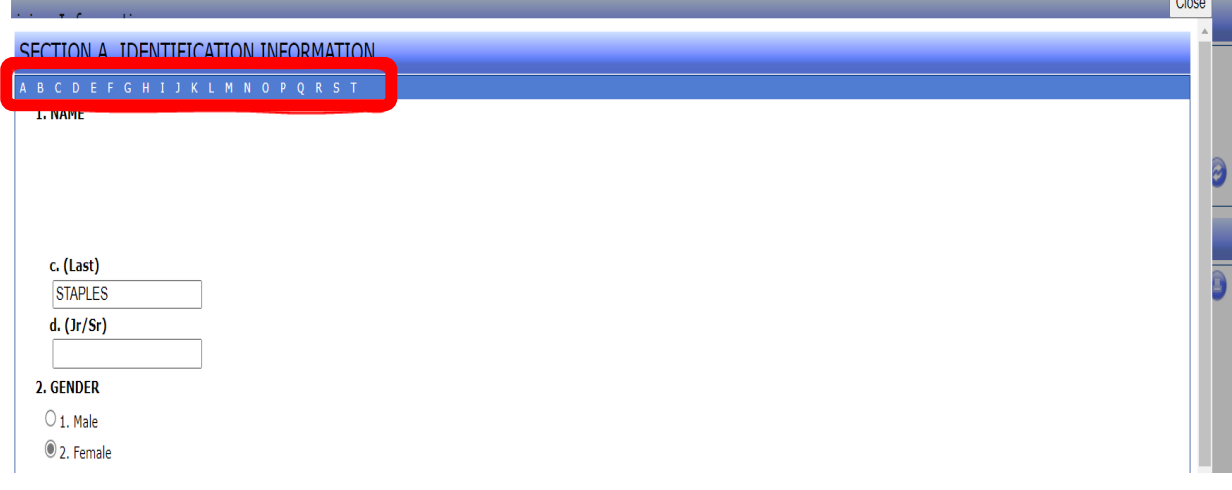

#### Save Changes To Each Section/Page

After making the necessary changes on the selected page, scroll to the bottom of the page and

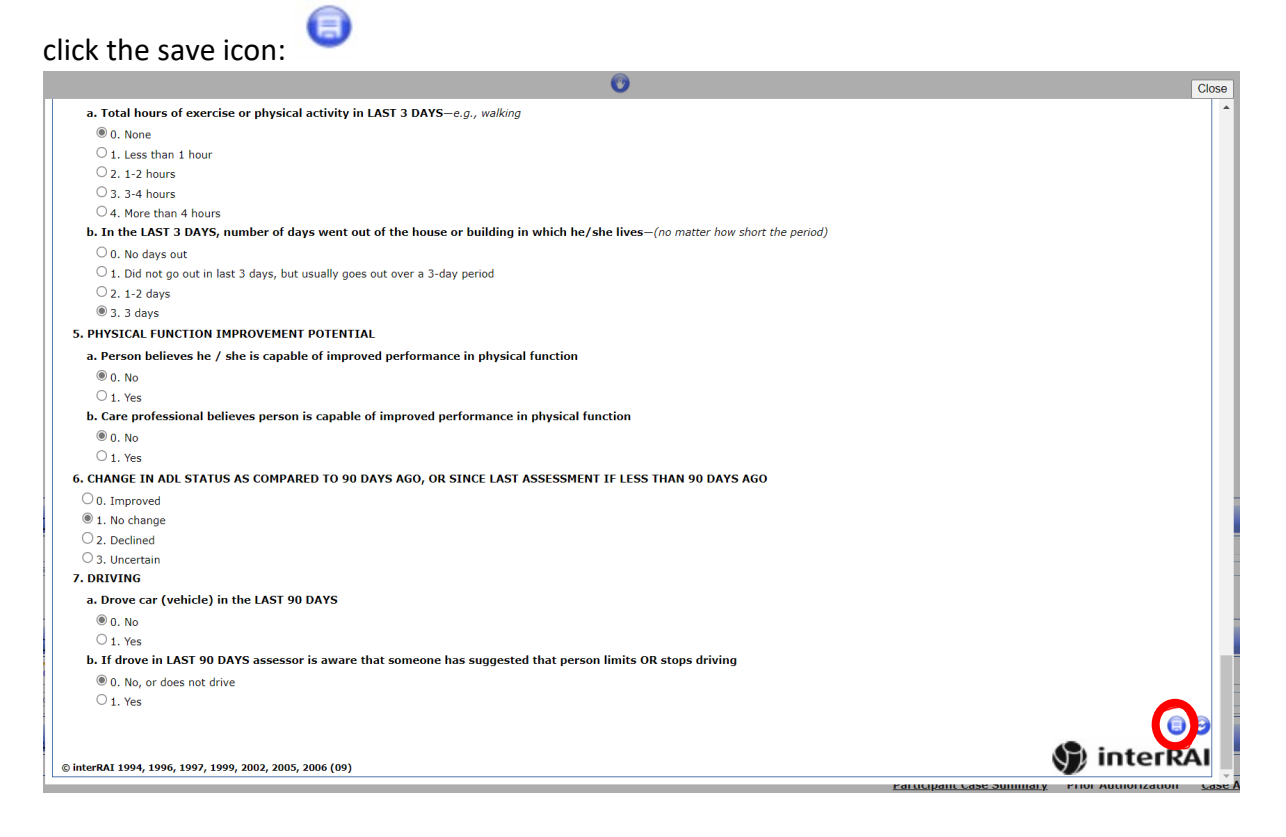

### Recalculate the LOC Score

The following 'Alert!' displays to prompt the user to navigate to Section T, Assessment Information.

Click "Yes". If you intend on making changes in other sections, you still must click "Yes" after making updates to a section. This will ensure that the LOC scoring is accurately recalculated in Section T.

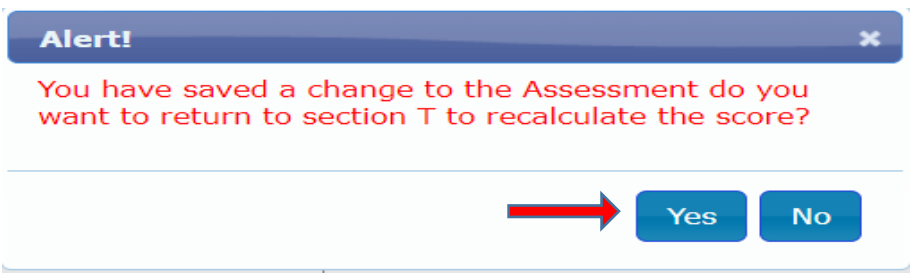

After selecting "Yes", the system will navigate to Section T. You MUST click the save button again to recalculate the LOC score.

DO NOT click the "Close" button.

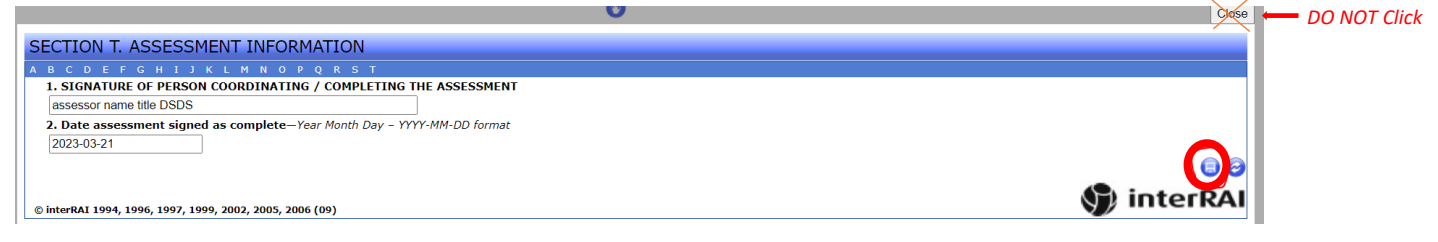

### Exit the Assessment Form

After selecting the save icon, you will again be directed to the InterRAI Assessment Outcome textbox.

Select "Close" on the Outcome textbox.

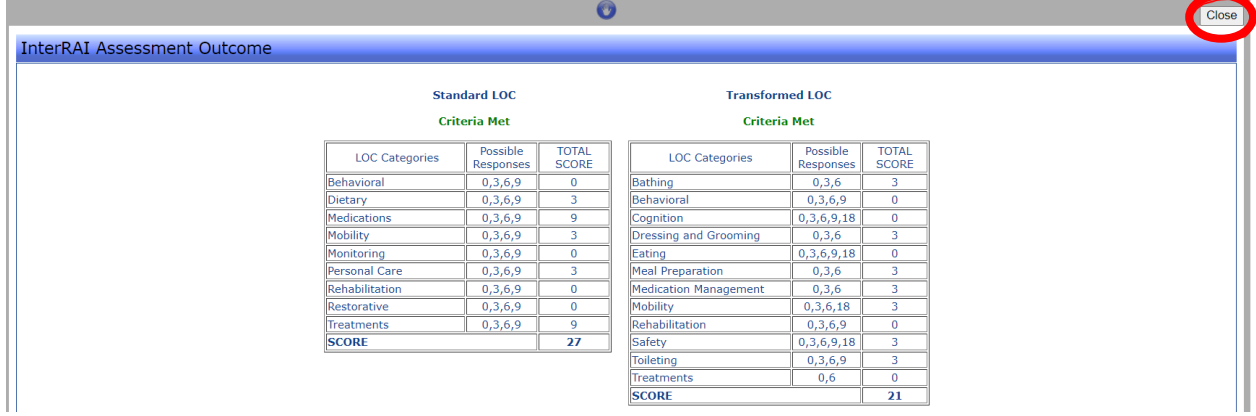

The below box will appear. Click "OK" to Exit.'

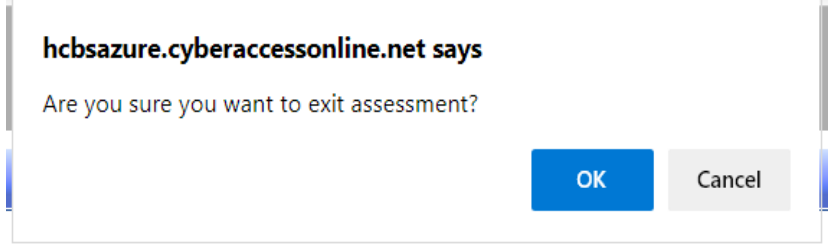

After exiting the assessment the InterRAI HC Assessment Form page will appear and display the adjusted LOC score.

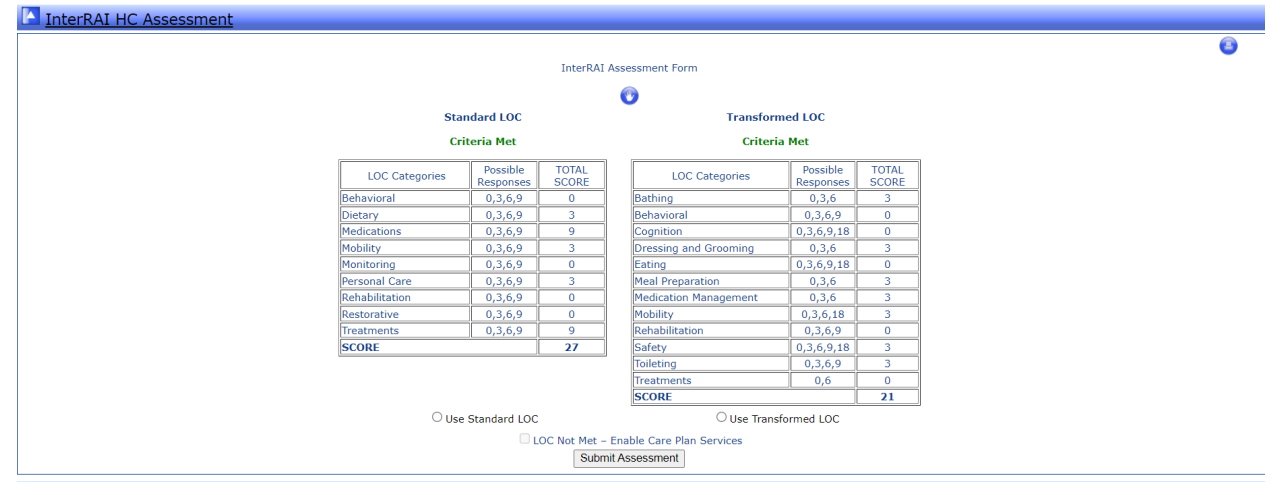

### Make Additional Coding Changes

If another change is needed in a different Section of the assessment, repeat the above steps.